**www.motorolasolutions.com**

<u>iTM</u>

1. iTM One ソフトウェアの DVD を DVD-ROM ドライブに挿入します。2. DVD-ROM の内容を閲覧し、iTMSingleBoxSetup32.exe ファイルをダブルクリックします。 3. InstallShield ウィザードの言語を選択します。 4. InstallShield ウィザードの指示に従います。

Printed in

### **iTM One** のインストール

プロセスが完了すると、正常終了したことを知らせるメッセージが表示されます。

# **iTM** アップグレード

1 .iTM ソフトウェアの CD-ROM を CD/DVD ドライブに挿入します。2. CD-ROM の内容を閲覧し、以下のファイルをダブルクリックします。· MotorolaiTMServer.exe (iTM サーバー用) · MotorolaiTMProxy.exe (iTM プロキシ用) · MotorolaiTMClient.exe (iTM クライアント用) 3. InstallShield ウィザードの言語を選択します。4. InstallShield ウィザードの指示に従います。 プロセスが完了すると、正常終了したことを知らせるメッセージが表示されます。 Note: iTM クライアントを要求された場合は、iTM プロキシを実行しているのと同じ PC にインストールされている可能性があります。

### **iTM Enterprise** のインストール

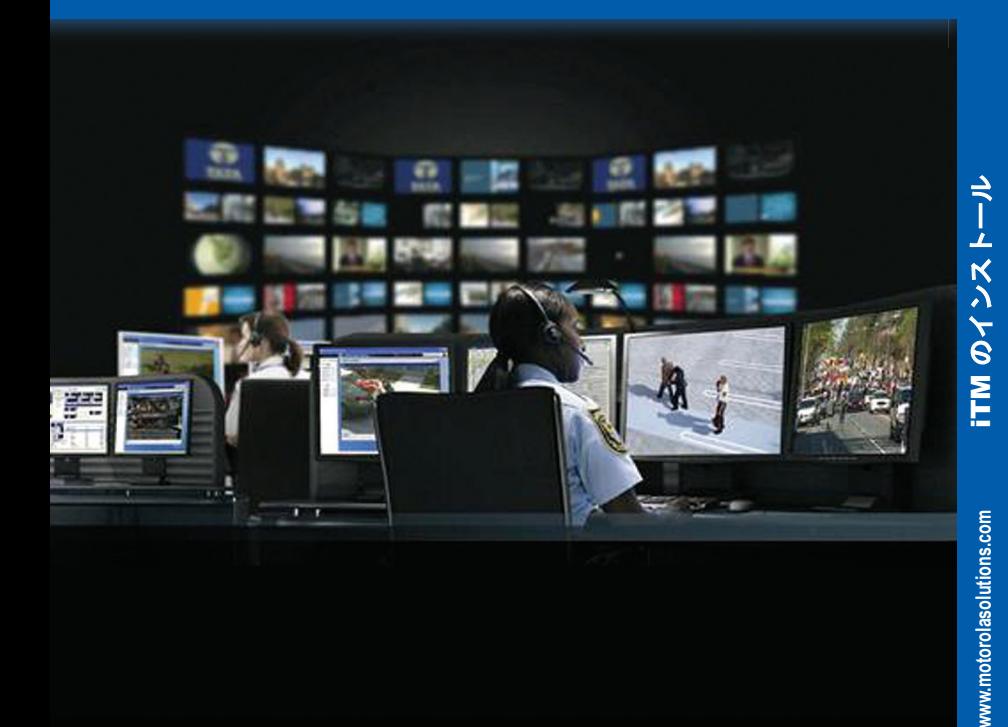

ソフトウェアを以前のリリースからアップグレードする方法については、統合端末の管理 オンライン ヘルプまたは、iTM ソフトウェア DVD の『Integrated Terminal Managementの管理者 用ガイド』を参照してください。

 本書は著作権で保護されています。Motorola Solutions 製品を使用する目的での複製については、適切な 範囲内に限り認められています。その他の目的で複製する場合、本書の変更、追加、その他の処理は認められません。電子的に保存された本書のみがオリジナルとなります。複製した文書はコピーにす ぎません。Motorola Solutions, Inc. およびその関連会社はこの種のコピーの正確性を保証しません。

# **iTM** システムのインストール プロセス

MOTOROLA、MOTO、MOTOROLA SOLUTIONS および図案化された M ロゴは、Motorola Trademark Holdings LLC の商標または登録商標であり、ライセンスの下に使用されています。その他のすべての商標は、該当する各所有者が権利を有しています。

初めて *iTM* ソフトウェアをインストールする場合は、まず以下を行います。*•* システムを使用するのに適した資格を取得していることを確認します。*• Microsoft® Windows®* オペレーティング システムが *iTM* コンピュータにインストールされ、 正しく設定されていることを確認します。 *• Adobe® Reader®* がすべての *iTM* コンピュータにインストールされていることを確認します。*• iTM* ソフトウェアをインストールする際は、管理者または管理者の権利でログインします。

*iTM Enterprise* の追加事項*: •* ネットワーク管理者に連絡し、*iTM* コンピュータが *LAN* 上に設定されていることを確認し、

*iTM* サーバーに割り当てられている *DNS* 名または *IP* アドレスを入手します。*•* プロキシおよびクライアント *PC* からサーバーに *ping* できることを確認します。

*•* ネットワーク ファイアウォールが *TCP* ポート*<sup>8080</sup>* (*iTM* ソフトウェアが使用) をブロックしな いことを確認します。

のインストール

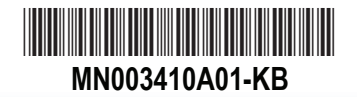

© 2014 and 2020 Motorola Solutions, Inc. 無断複写、転載を禁じます。

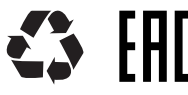

**Integrated Terminal Management (iTM)** クイック スタート ガイド

#### **Integrated Terminal Management**に関する詳細

#### **iTM** の説明書類

Integrated Terminal Managementに関するオンライン ヘルプ - Motorola 部品番号: DMT475W Integrated Terminal Managementの管理者用ガイド - Motorola 部品番号: 6866539D66 Integrated Terminal Managementクライアントのユーザー ガイド - Motorola 部品番号: 6866539D67 Integrated Terminal Managementプロキシのユーザー ガイド - Motorola 部品番号: 6866539D68 Integrated Terminal Managementのインタフェース プログラマ ガイド - Motorola 部品番号: 68015000545

iTM/CPS Plus 機能ユーザー ガイド - Motorola 部品番号: MN001414A01

これらは、iTM ソフトウェア CD および https://learning.motorolasolutions.com/ の Learning Experience Portal でご覧いただけます。

([Resource Center] → [TETRA Terminals] → [Integrated Terminal Management] → [Manual]の順に選択]

## **MOTOROLA** SOLUTIONS

Motorola

# <sup>の</sup> Web サイト http://www.motorolasolutions.com/ をご覧ください。 **Integrated Terminal Management (iTM)** クイック スタート ガイド

**www.motorolasolutions.com**

i<br>Z

**www.motorolasolutions.com**

#### **iTM** サーバーの起動

1. **[**スタート**]** → **[**プログラム**]** → **[Motorola]** → **[iTM** サーバー**]** → **[iTM** サーバー起動**]** の順に 選択して iTM サーバーを起動します。 2. プロンプトが表示されたら、いずれかのキーを押します。

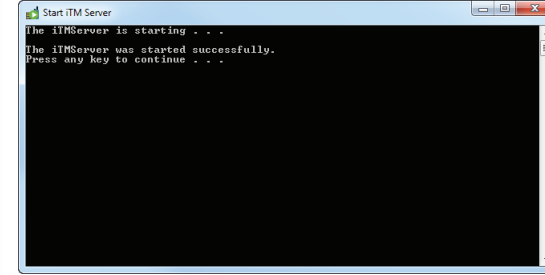

#### 4. **[iTM** クライアント ログイン**]** ダイアログで、[ユーザー名] と [パスワード] フィールドに **superuser** と入力して **[OK]** をクリックします。

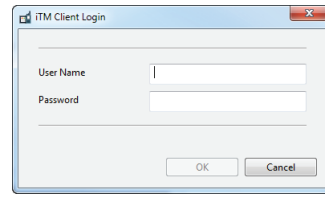

iTM を使用可能にするには、資格を要求する必要があります。資格をロードして iTM を有 効にします。ライセンスについては、iTM オンライン ヘルプまたは DVD の『クライアント ユーザー ガイド』をご覧ください。

1. iTM クライアントを起動します。**[**スタート**]** メニューで **[**プログラム**]** → **[Motorola]** → **[iTM クライアント**] → [iTM クライアント] の順に選択します。 2. **[**サーバーが見つかりません**]** ダイアログで、**[OK]** をクリックします。 3. iTM サーバーの IP アドレスまたは DNS 名を入力してから **[**設定**]** ダイアログで **[OK]** を クリックします。

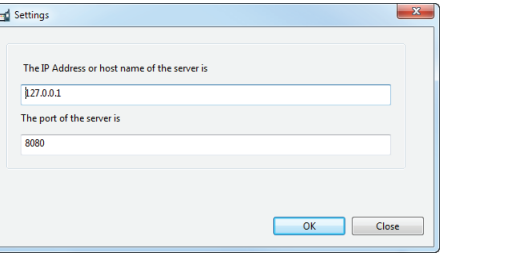

# **iTM** プロキシに **iTM** サーバーのアドレスを指定する

1. iTM プロキシを起動します。**[**スタート**]** メニューで **[**プログラム**]**→ **[Motorola]** → **[iTM** プロ **キシ**] → [iTM プロキシ] の順に選択します。 2. iTM サーバーの IP アドレスまたは DNS 名を入力してから **[**プロキシの構成**]** ダイアログで **[OK]** をクリックします。

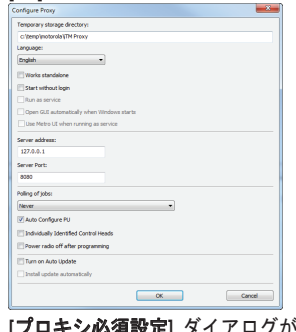

# **iTM** システムの初期設定プロセス

*iTM* ソフトウェアを設定する前に以下を行います。 *• iTM* サーバーが *iTM* サーバー用ハードウェア プラットフォームにインストールされてい ることを確認する *• iTM* プロキシがインストールされていることを確認する *• iTM* クライアントがインストールされていることを確認する

1. iTM サーバーを起動します。 2. iTM クライアントに iTM サーバーのアドレスと名前を指定します。 3. iTM プロキシに iTM サーバーのアドレスと名前を指定します。

iTM 初期設定

# **iTM クライアントに iTM サーバーのアドレスを指定する** iTM プロキ**シに iTM サーバーのアドレスを指定する** iTM クライアントに iTM サーバーのアドレスを指定する (つづき)

初期設定

iTM 初期設定

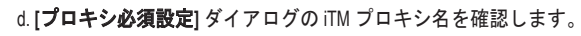

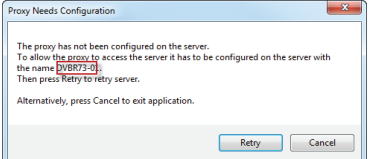

e. **[**プロキシ名**]** フィールドに名前を入力したら、**[OK]** をクリックします。

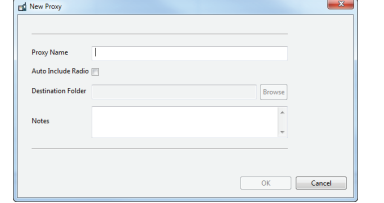

f. **[**プロキシの管理**]** ダイアログを閉じます。

4. **[**プロキシ必須設定**]** ダイアログに戻り、**[**再試行**]** をクリックします。

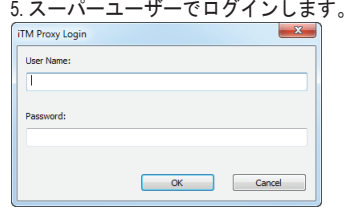

端末のプログラムを開始する前に、プログラミング ユニットを作成します。プログラミング ユニットの設定に関する詳細は、iTM オンライン ヘルプまたは DVD の『管理者用ガイド』を 参照してください。

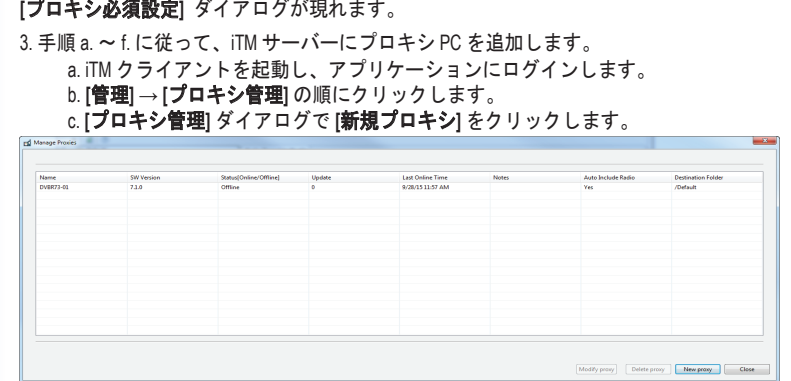